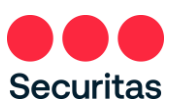

## Password Reset - Instructions

**For Office Workers**

Follow these instructions ONLY if you need to reset or have forgotten your password. To Unlock your account, see "Unlock Your Account – Instructions"

## Resetting your password is a **two-part** process

- − Part one is done via the Securitas OneID portal
- − Part two involves restarting your PC
	- 1. **Navigate** to [https://oneid.securitasinc.com](https://oneid.securitasinc.com/)
		- a) Bypass the sign-in option
		- b) Click 'Account Unlock or Password Reset'

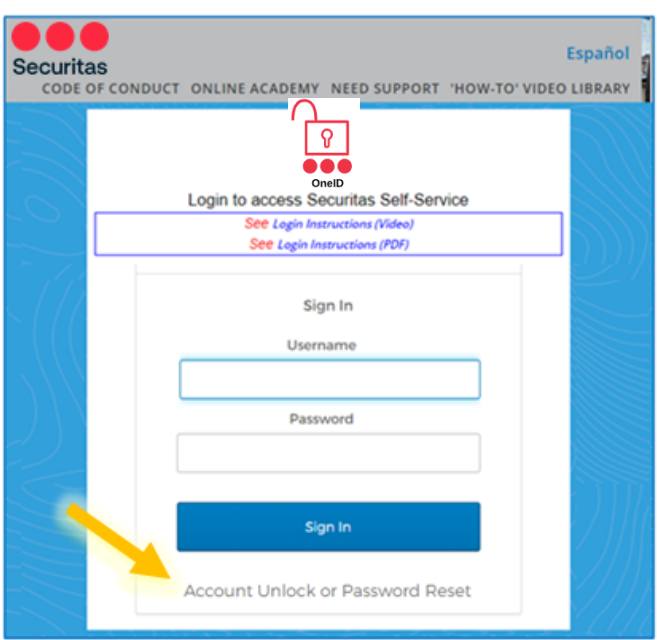

2. Notice the options expand..

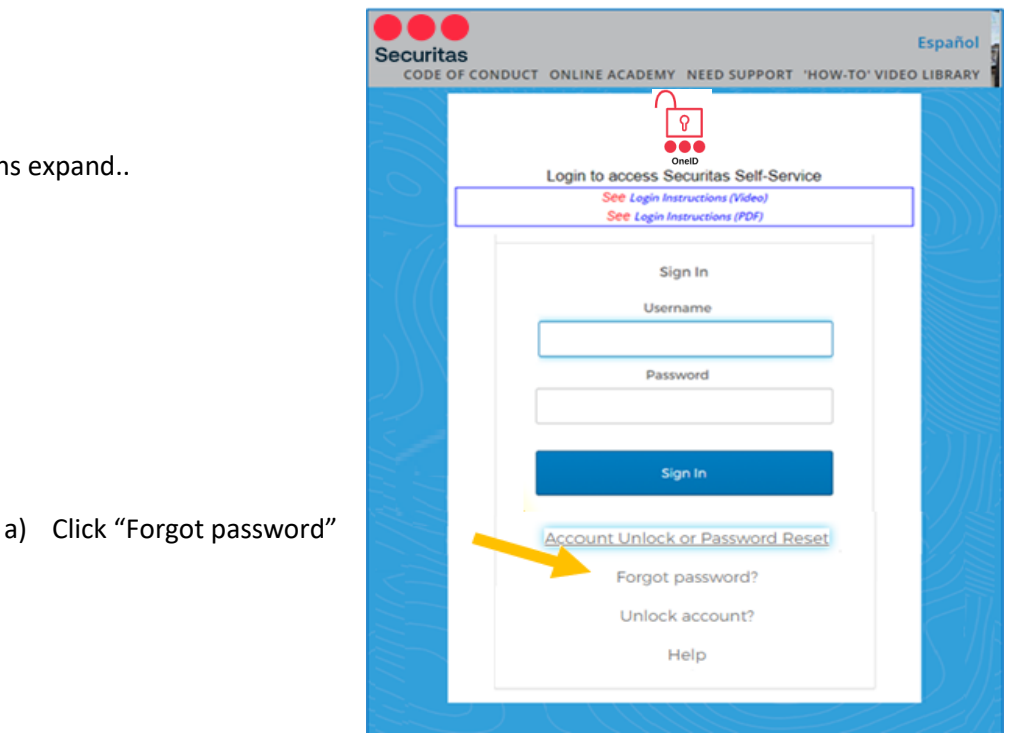

Note: Enrollment in **Securitas OneID** multifactor authentication is required. If you have not previously enrolled, sign in on the above screen (refer to the instructions in the "*Login Instructions*" link) and complete your **OneID** registration before proceeding to the steps below.

## **3. Begin authentication**

- a) Enter your username *(For Canada office workers, this will be your email address)*
- b) Select the authentication method that matches the method you selected when you enrolled in Securitas OneID

Select either SMS or Voice Call

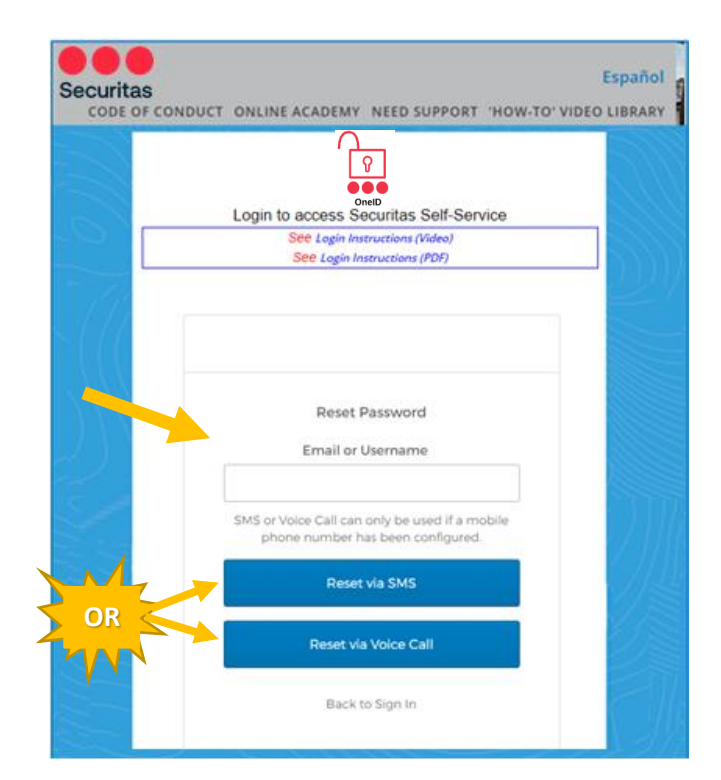

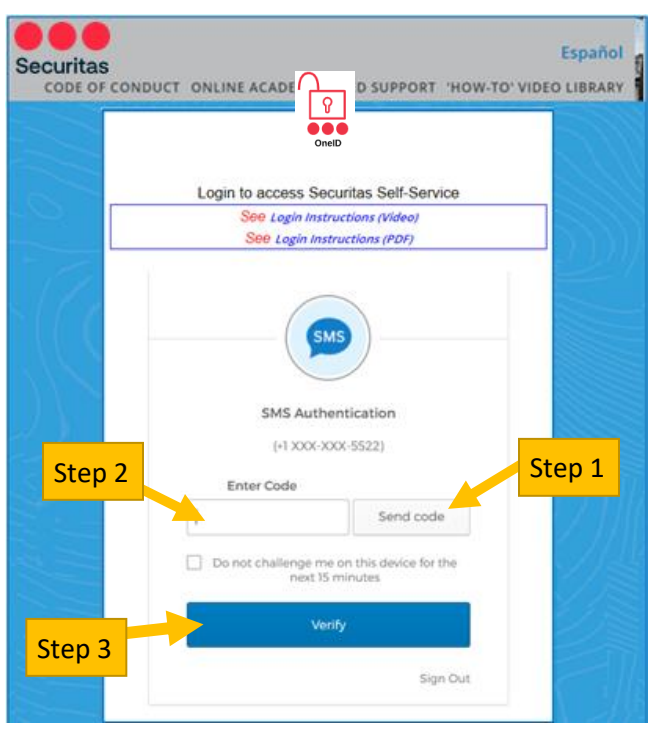

- c) Hit 'Send code' first!
- d) Enter the 6-digit code you receive on your mobile device or via voice call

e) Click Verify Step 3

- 4. Next you will see the Login to access Securitas Self-Service "Forgotten Password Challenge" e Legio In *(this is the security question you selected when you registered in OneID multifactor authentication)* Answer Forgotten Password Challenge What was the name of your first pet? a) Enter your answer here  $.........$ b) Click "Reset Password"  $\Box$ Show **Reset Password** Back to Sign In
- 5. On the next screen, you will reset your password

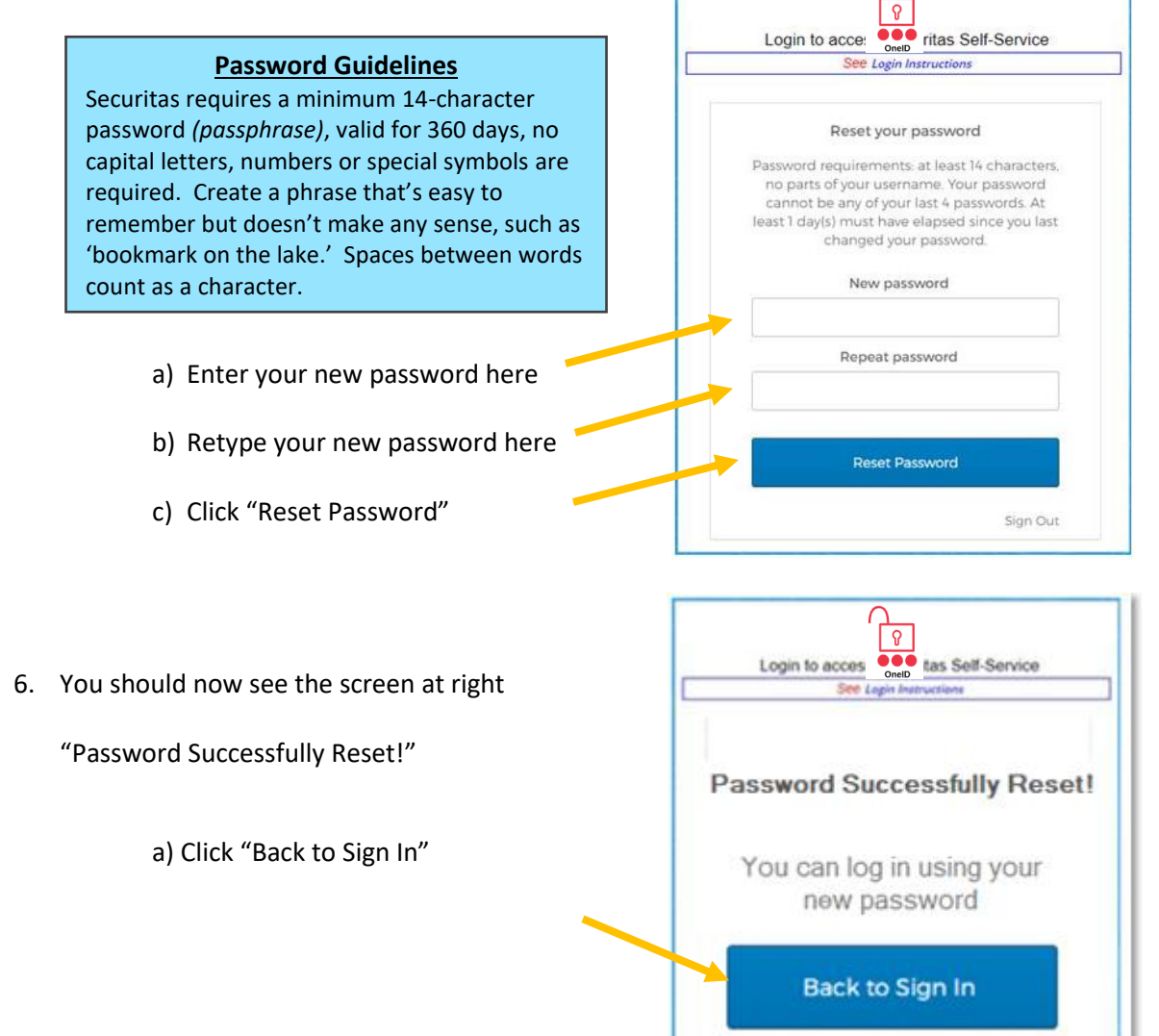

- 7. Now, restart your PC, but **do not** immediately sign back in!
	- a) Instead, bypass the sign-in option and connect directly to VPN by clicking the network sign icon. *(if you do not see the icons, click anywhere on the screen and they should appear)*

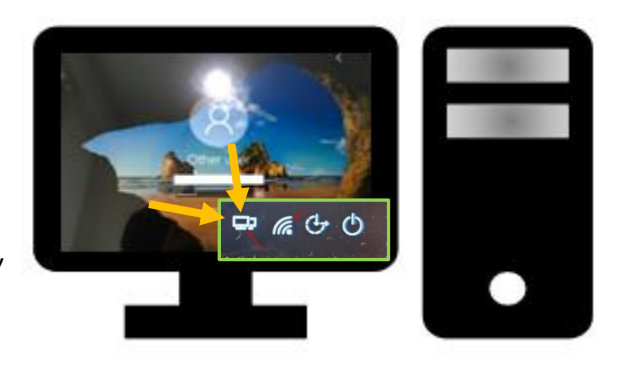

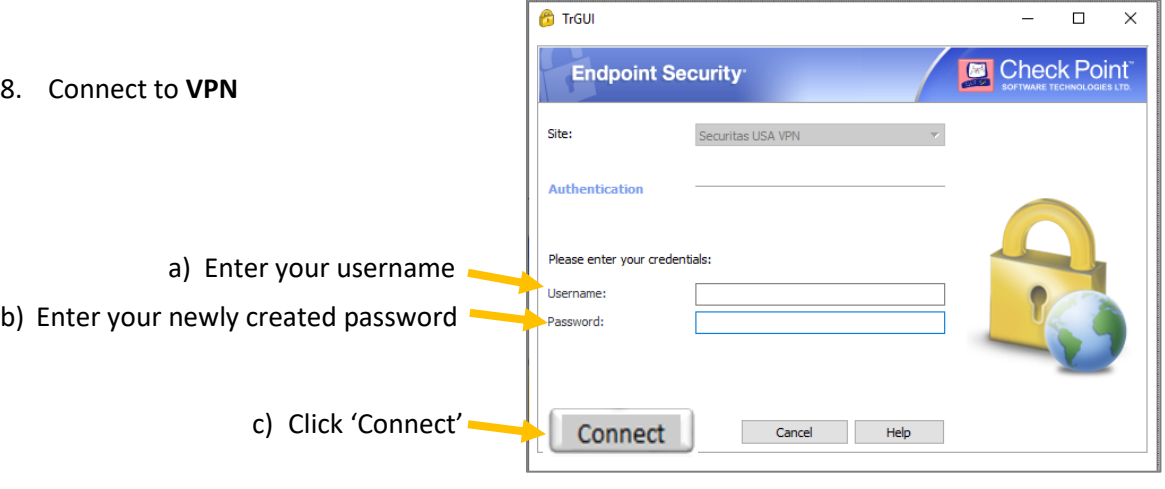

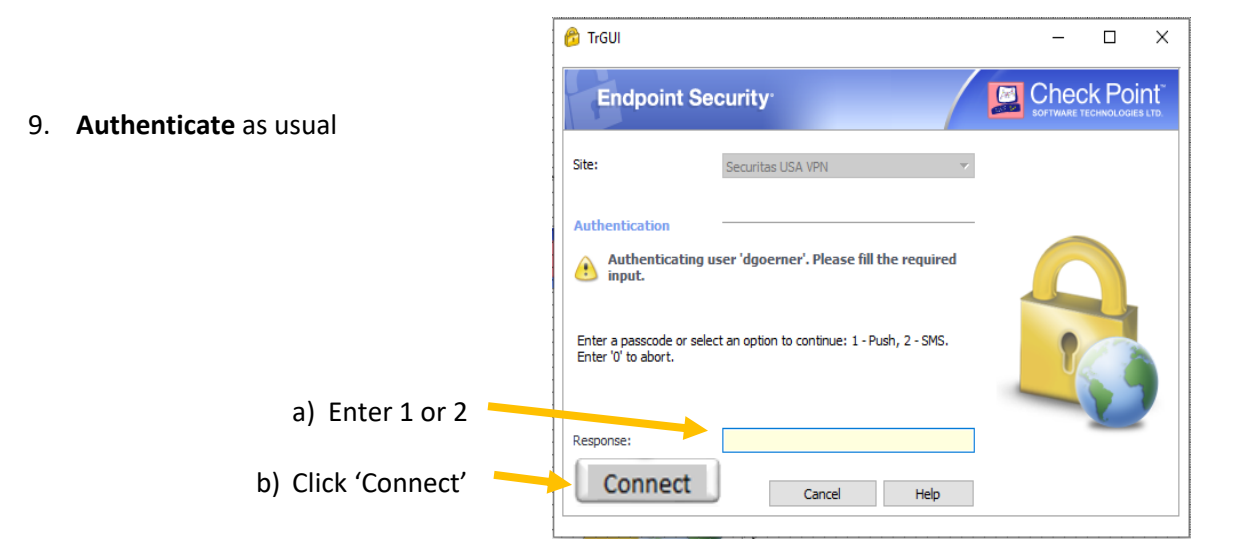

Your new password is now fully integrated with OneID and your PC!

After following the instructions if you are unable to reset your password, please contact the IT ServiceDesk.

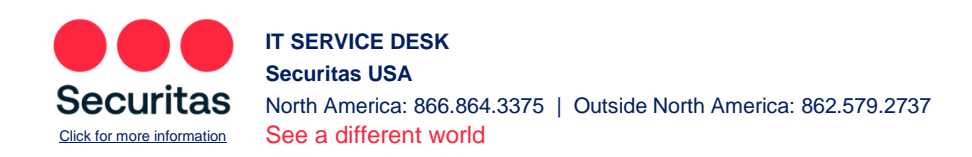